## **SUBMISSION OF A BLOG WITH AN ESSAY/PRACTICAL CRITICISM ON TABULA – A PRACTICAL GUIDE!**

1.) Go to your blog entry online. Click on the heading of your blog entry so only your blog entry is showing and no others. Click File > Save Page As.

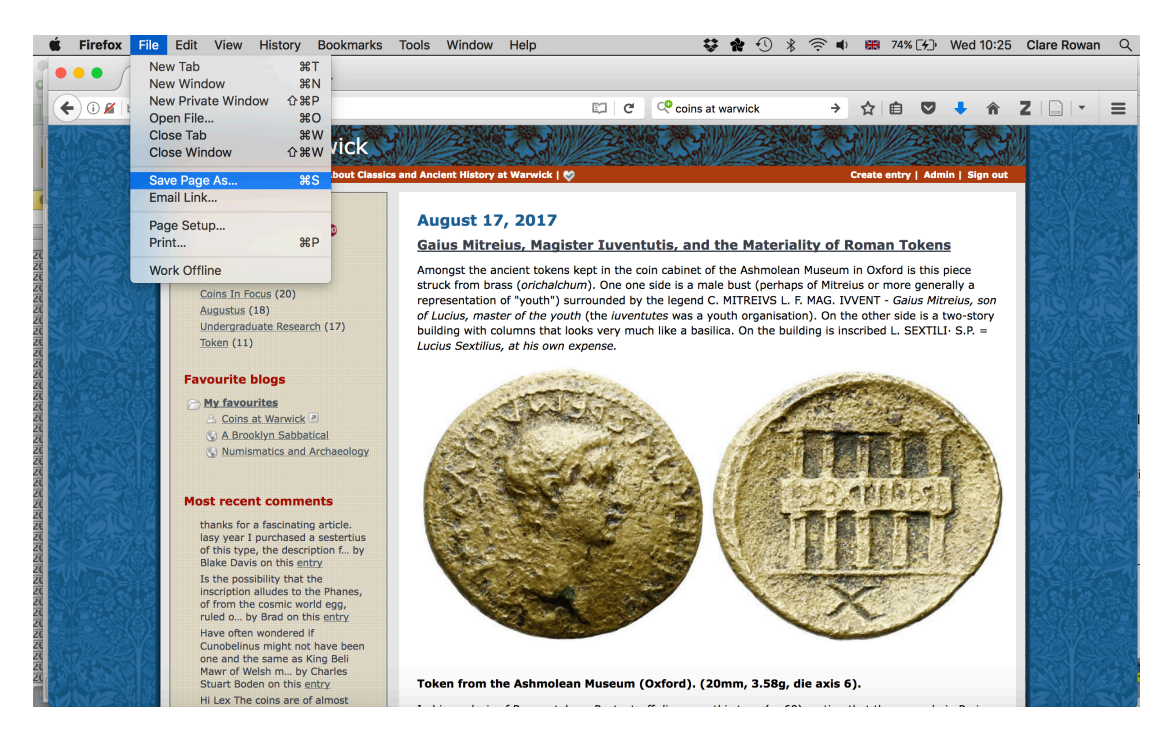

## 2.) Name your file. Make sure you select 'HTML' as the file format.

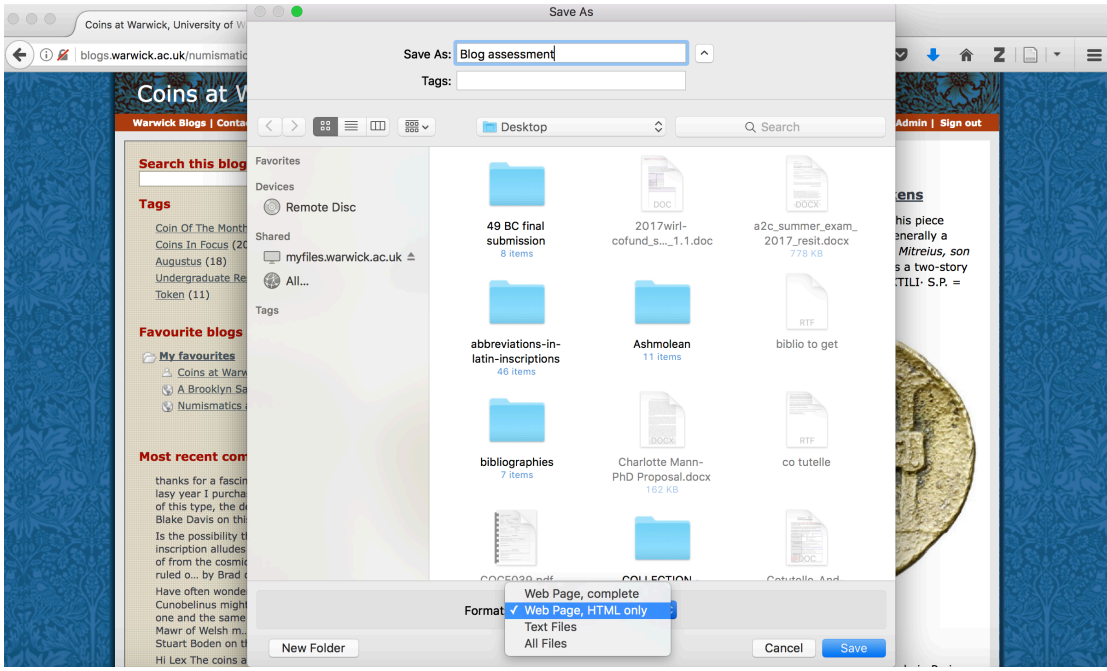

3.) Create a new folder, and place your html file and your essay/practical criticism file in the folder. Make sure only these files are in the folder and no others.

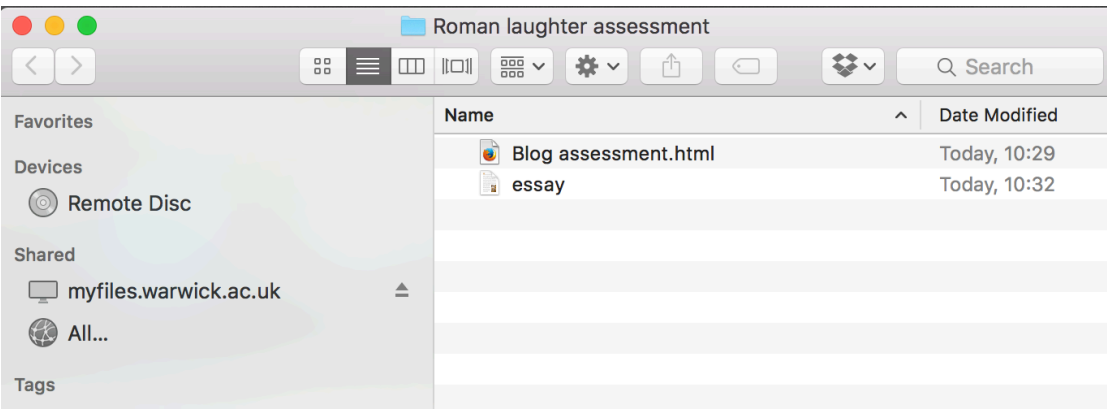

4.) Go to Tabula,

https://www2.warwick.ac.uk/fac/arts/classics/students/esubmission/

And click 'Submit Assignment'.

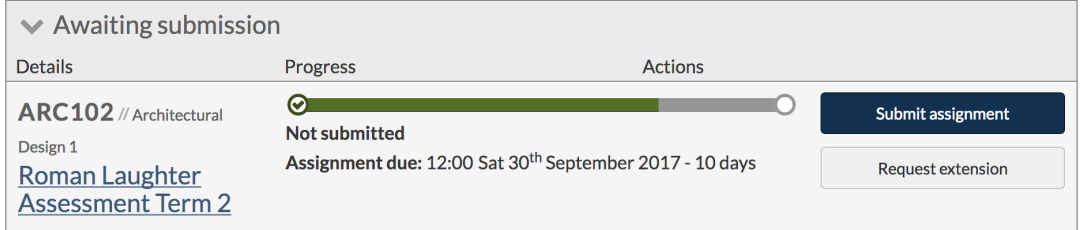

## 5.) Click on the browse button to upload your files.

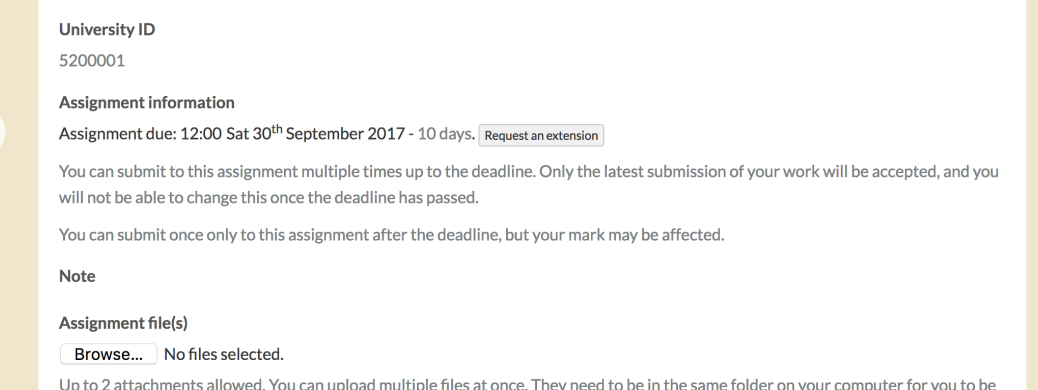

able to select them all. To select multiple files at once hold down the Ctrl key and click on each file.

**6.) BOTH FILES MUST BE SELECTED AT ONCE.** Go to the folder with your files in it, and click "Control" and "A". ". Alternatively hold down the control button as you select each file. Make sure **BOTH** files are selected.

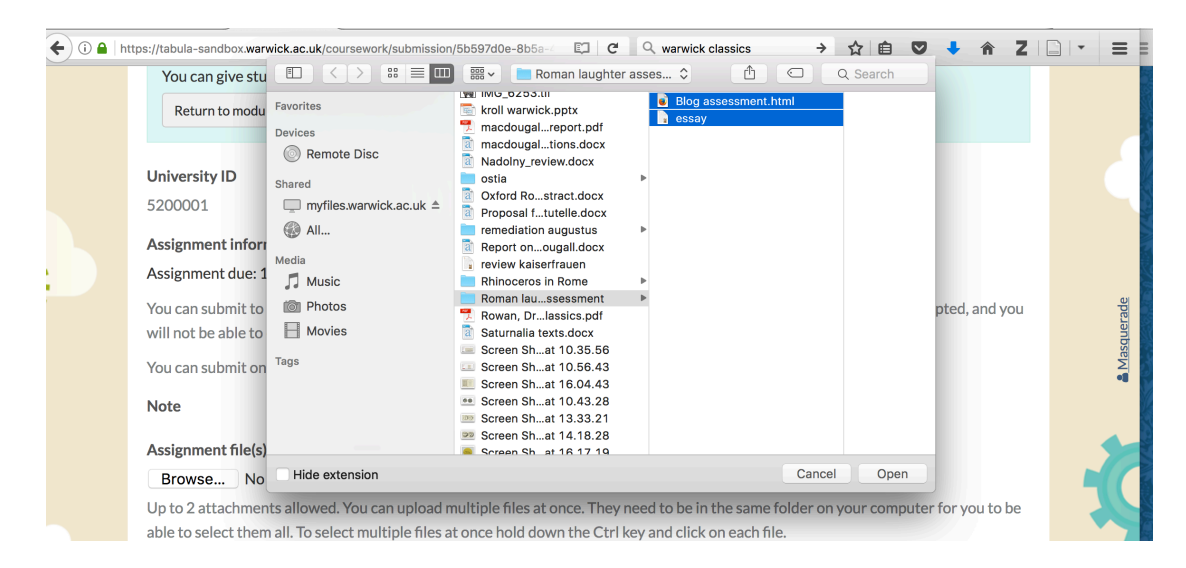

6.) Click 'Submit'. Make sure both files are listed on your submission receipt.

Thanks, we've received your submission. We'll send you an email confirming this shortly; don't worry if the email doesn't arrive  $\chi$ straight away - we've already recorded the official time of your submission, and it's 10:48 Wed 20<sup>th</sup> September 2017, regardless of when the email reaches you.

Submission receipt

Submission received 10:48:15 Wed 20<sup>th</sup> September 2017.

Submission ID: a1111ad8-24f6-4f1f-ba96-43eff48f94d3

Uploaded attachments:

- Blog assessment.html
- $\blacksquare$  essay.rtf
- 7.) Enjoy the feeling of having submitted your assignment! ;-)